## デスクトップに動く壁紙を設定する方法

アプリを使う必要があります『スタート』①から「すべてのアプリ」の『>』②クリックして『Microsoft Store』 **③をクリックして開く→【Microsoft Store】ダイアログ42が表示されたら検索部分に『Lively Wallpaper』6** と、入力する→『Lively Wallpaper』⑥をクリックする

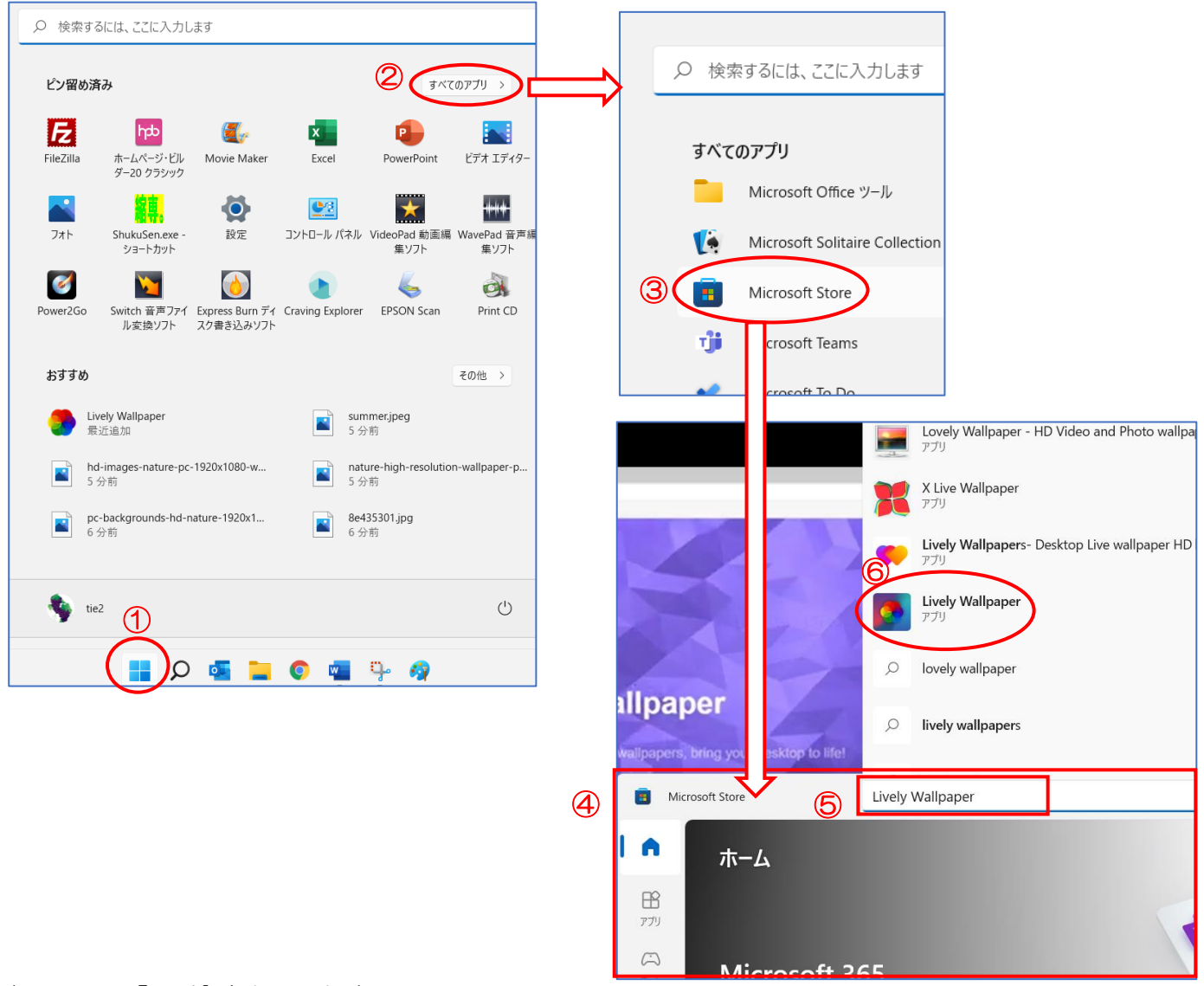

## 次の画面で『入手』をクリックする

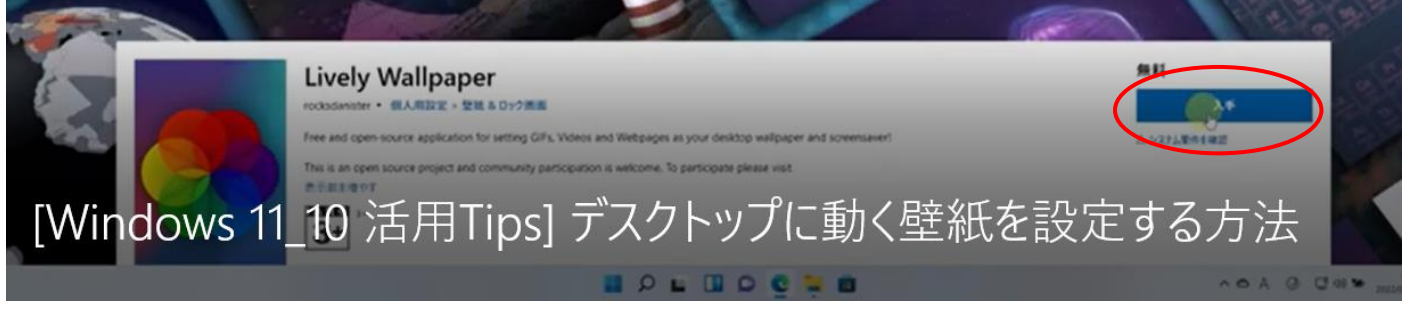

入手までは少し時間がかかります。

左画面が表示されたら『開く』をクリックする→または、タスクバーの『隠れたインジゲーターを表示します』 をクリックするとサブメニューが表示されるので『Lively を開く』を右クリックする

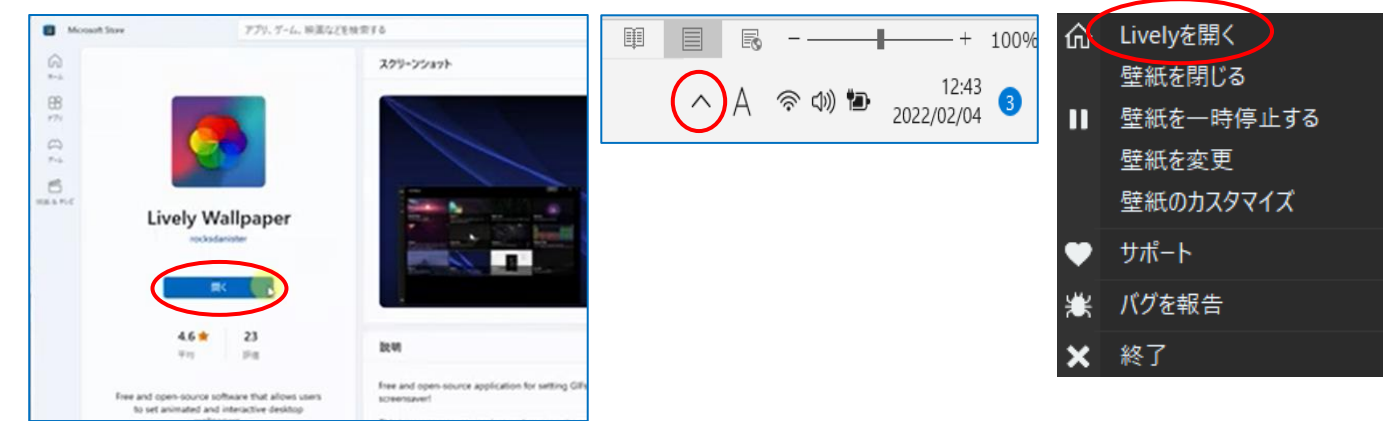

## Lively Wallpaper アプリが開く

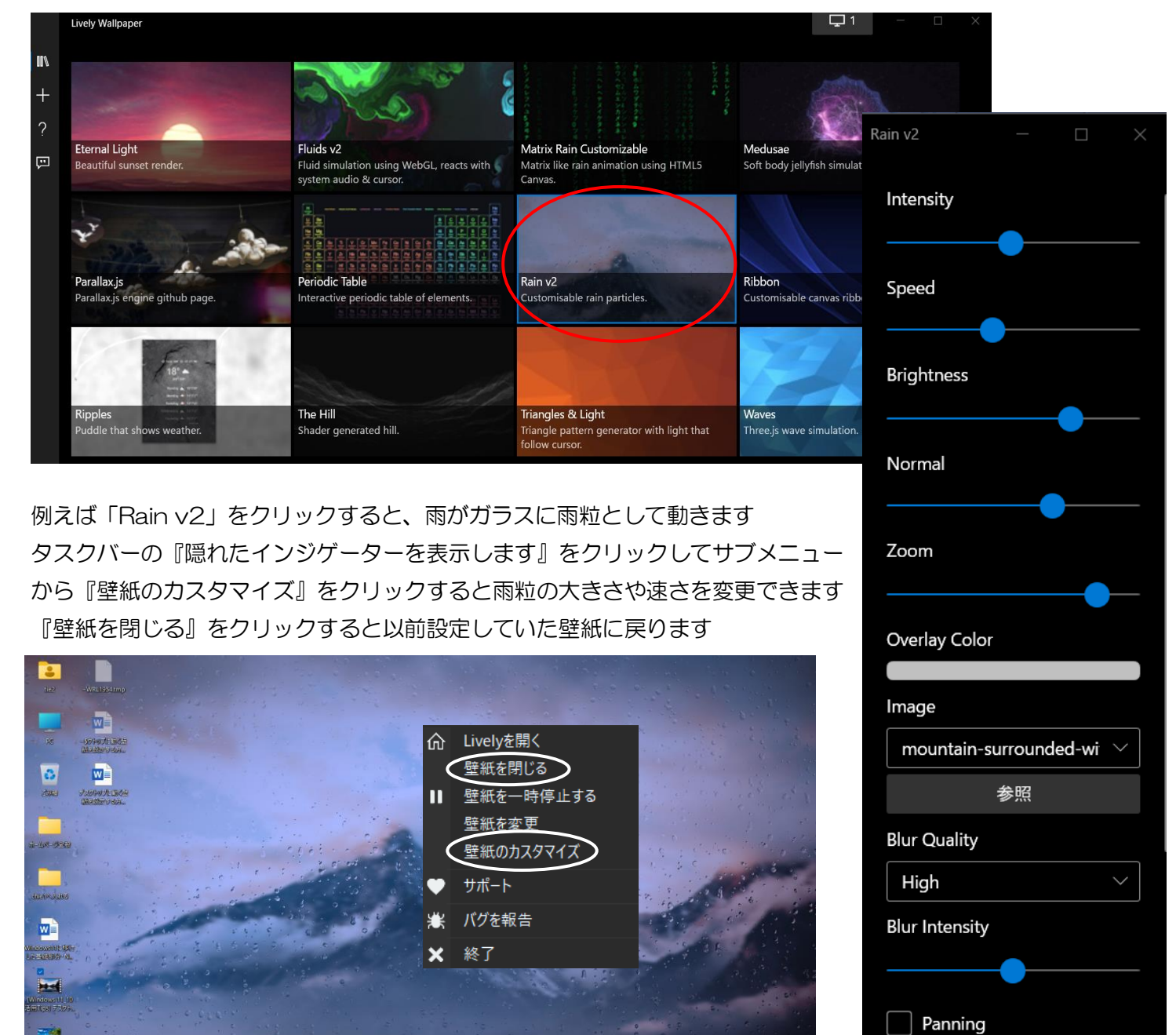

PC 内にある動画をデスクトップ壁紙にし てみました

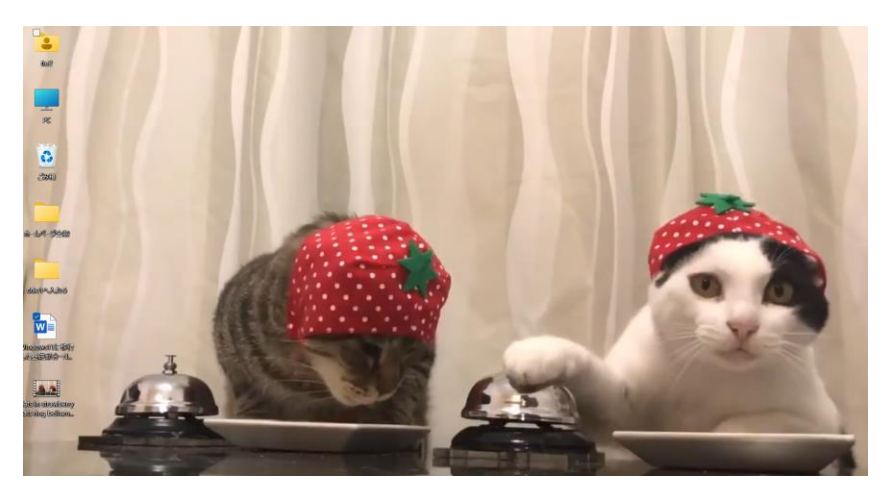

「ボタン』①をクリックすると下記画面が表示される『設定』 ②をクリックすると『音声』 ③などの設定が出来 る『+』④をクリックするとオリジナル動画を壁紙にできます

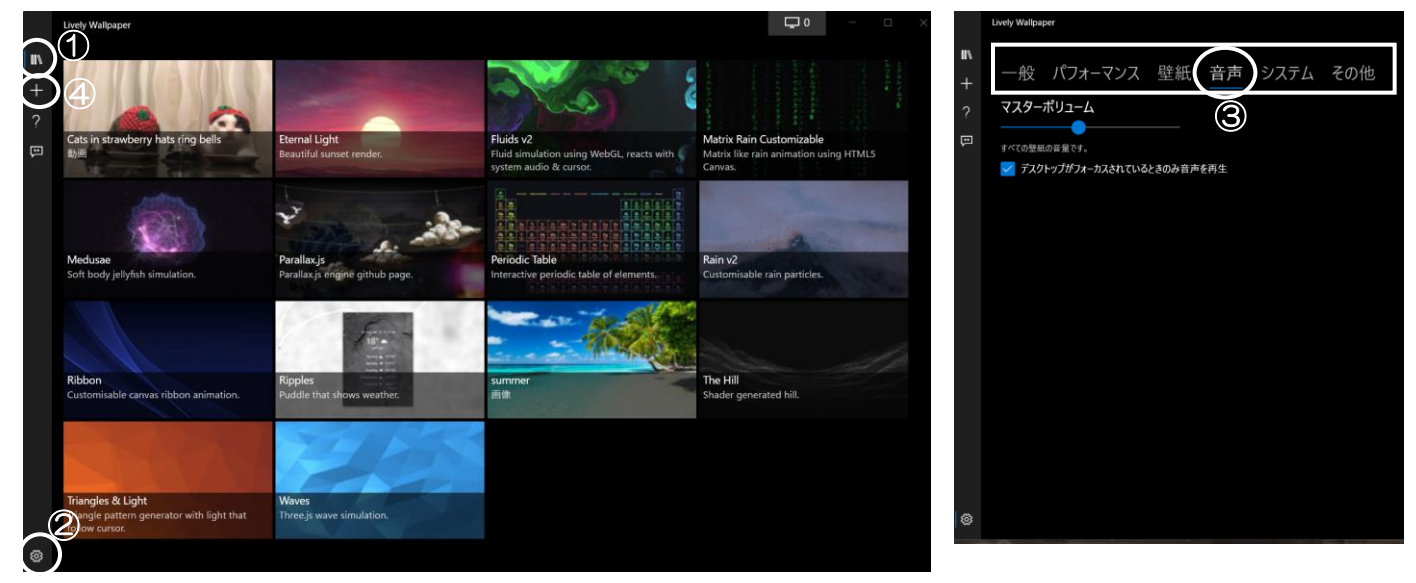

オリジナル画像や他の使い方色々は You Tube で学習ください [ウエーブの大きさを変えたり、色を変更したりできます。](%5bWindows%2011_10%20活用Tips%5d%20デスクトップに動く壁紙を設定する方法.mp4)